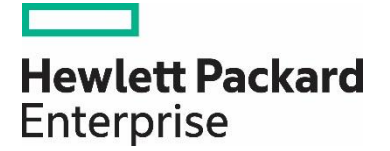

# HP Propel

Software version 2.10

# Administration Guide

Documentation release date: December 2015

Software release date: December 2015

# Legal Notices

# **Warranty**

The only warranties for Hewlett Packard Enterprise products and services are set forth in the express warranty statements accompanying such products and services. Nothing herein should be construed as constituting an additional warranty. HPE shall not be liable for technical or editorial errors or omissions contained herein. The information contained herein is subject to change without notice.

### **Restricted Rights Legend**

Confidential computer software. Valid license from Hewlett Packard Enterprise required for possession, use or copying. Consistent with FAR 12.211 and 12.212, Commercial Computer Software, Computer Software Documentation, and Technical Data for Commercial Items are licensed to the U.S. Government under vendor's standard commercial license.

### **Copyright Notice**

© Copyright 2015 Hewlett Packard Enterprise Development L.P.

### **Trademark Notices**

Adobe® is a trademark of Adobe Systems Incorporated.

Microsoft<sup>®</sup> and Windows® are U.S. registered trademarks of Microsoft Corporation.

Oracle and Java are registered trademarks of Oracle and/or its affiliates.

UNIX® is a registered trademark of The Open Group.

RED HAT READY™ Logo and RED HAT CERTIFIED PARTNER™ Logo are trademarks of Red Hat, Inc.

The OpenStack word mark and the Square O Design, together or apart, are trademarks or registered trademarks of OpenStack Foundation in the United States and other countries, and are used with the OpenStack Foundation's permission.

### **Documentation Updates**

The title page of this document contains the following identifying information:

- Software Version number, which indicates the software version.
- Document Release Date, which changes each time the document is updated.
- Software Release Date, which indicates the release date of this version of the software.

To check for recent updates or to verify that you are using the most recent edition of a document, go to the following URL and sign-in or register: <https://softwaresupport.hp.com/>

Use the Search function at the top of the page to find documentation, whitepapers, and other information sources. To learn more about using the customer support site, go to: [https://softwaresupport.hp.com/documents/10180/14684/HP\\_Software\\_Customer\\_Support\\_Handbook/](https://softwaresupport.hp.com/documents/10180/14684/HP_Software_Customer_Support_Handbook/) 

You will also receive updated or new editions if you subscribe to the appropriate product support service. Contact your Hewlett Packard Enterprise sales representative for details.

### **Support**

Visit the Hewlett Packard Enterprise Software Support Online web site at<https://softwaresupport.hp.com/>

This web site provides contact information and details about the products, services, and support that HPE Software offers.

HPE Software online support provides customer self-solve capabilities. It provides a fast and efficient way to access interactive technical support tools needed to manage your business. As a valued support customer, you can benefit by using the support web site to:

- Search for knowledge documents of interest
- Submit and track support cases and enhancement requests
- Download software patches
- Manage support contracts
- Look up HPE support contacts
- Review information about available services
- Enter into discussions with other software customers

• Research and register for software training

To learn more about using the customer support site, go to: [https://softwaresupport.hp.com/documents/10180/14684/HP\\_Software\\_Customer\\_Support\\_Handbook/](https://softwaresupport.hp.com/documents/10180/14684/HP_Software_Customer_Support_Handbook/) 

# **Contents**

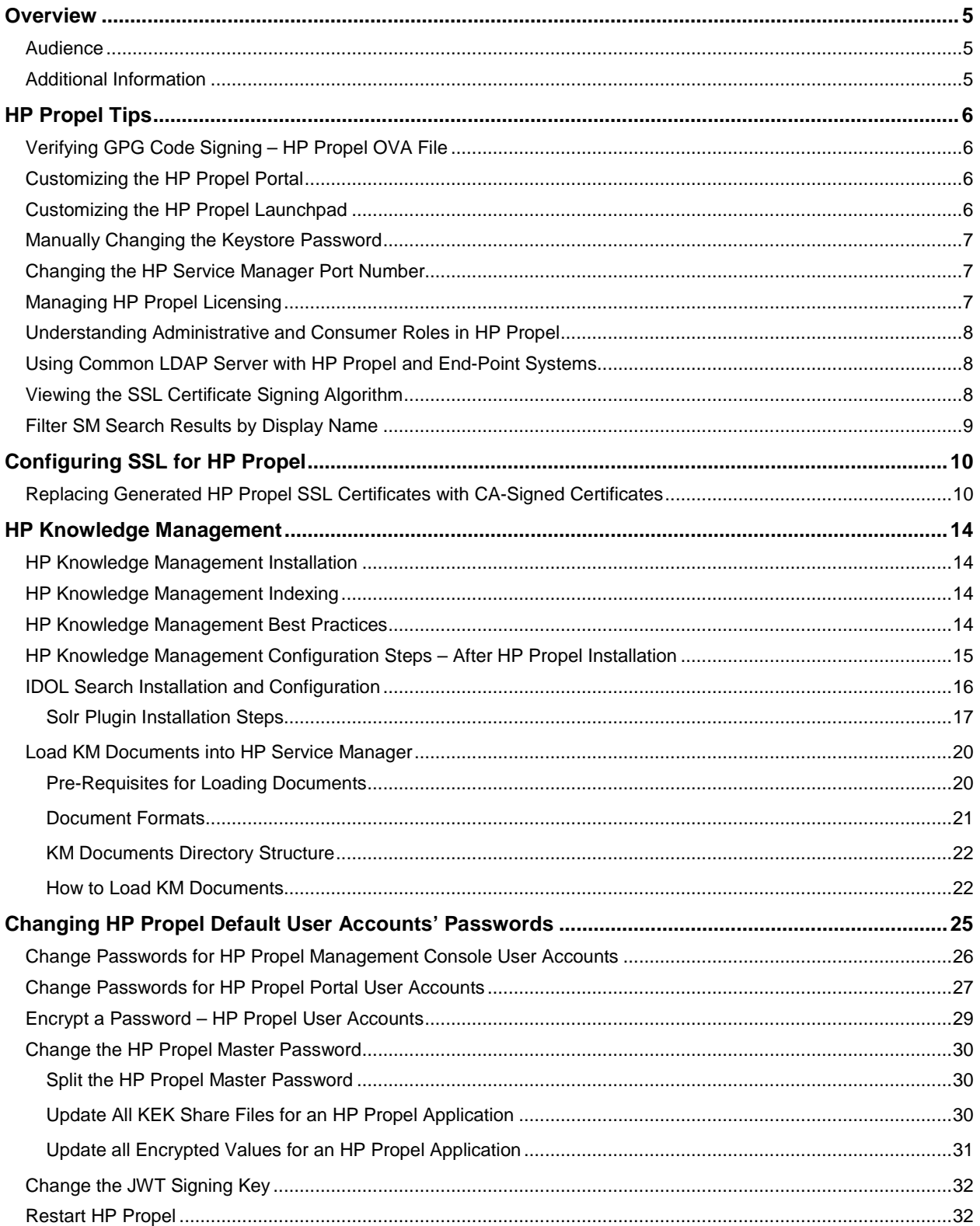

# <span id="page-4-0"></span>**Overview**

This document provides information about administration tasks for HP Propel.

The following information is provided in this document:

**Overview.** Describes the audience for this guide and where to find additional HP Propel information**.**

[HP Propel Tips.](#page-5-0) Provides miscellaneous information for HP Propel, including verification of the GPG code signing for the HP Propel OVA file, customizing the HP Propel Portal and Launchpad, manually changing the keystore password, changing the HP Service Manager port number, understanding consumer and administrative roles, using a common LDAP server, and viewing an SSL certificate signing algorithm.

[Configuring SSL for HP Propel](#page-9-0)**.** Explains how to replace the previously generated HP Propel SSL certificates with Certificate Authority-signed SSL certificates.

[HP Knowledge Management](#page-13-0)**.** Provides the instructions for the optional task of loading HP Knowledge Management documents into HP Service Manager and installing the Solr plugin for IDOL search**.**

[Changing HP Propel Default User Accounts' Passwords](#page-24-0)**.** Provides the default passwords for the HP Propel user accounts and instructions for changing them, which HP recommends for increased security.

### <span id="page-4-1"></span>**Audience**

The person who administers HP Propel should have knowledge of or work with someone who has knowledge of the following:

- Configuring SSL certificates
- Executing Linux operating system commands with the Bash shell

### <span id="page-4-2"></span>**Additional Information**

Refer to the following guides for more information about HP Propel:

- HP Propel requirements: *HP Propel System and Software Support Matrix*
- HP Propel latest features and known issues: *HP Propel Release Notes*
- HP Propel installation and configuration: *HP Propel Installation and Configuration Guide*

These guides are available from the HP Software Support website at [https://softwaresupport.hp.com.](https://softwaresupport.hp.com/) (This website requires that you register with HP Passport.)

You need to sign in or register to use this site. Use the **Search** function at the top of the page to find documentation, whitepapers, and other information sources. To learn more about using the customer support site, go to:

[https://softwaresupport.hp.com/documents/10180/14684/HP\\_Software\\_Customer\\_Support\\_Handbook/](https://softwaresupport.hp.com/documents/10180/14684/HP_Software_Customer_Support_Handbook/)

For more information or to track updates for all HP Propel documentation, refer to the *HP Propel Documentation List*.

To help us improve our documents, please send feedback to **Propel\_IE@hpe.com**.

# <span id="page-5-0"></span>**HP Propel Tips**

### <span id="page-5-1"></span>**Verifying GPG Code Signing – HP Propel OVA File**

**Tip:** If your system does not have the gpg tool, you can download it from [https://www.gnupg.org/download.](https://www.gnupg.org/download)

To verify that the HP Propel OVA file is signed with GNU Privacy Guard (GPG), you must download the . sig file and the HP keys from [https://softwaresupport.hp.com.](https://softwaresupport.hp.com/) Perform the following procedure on the system that you downloaded the OVA file, the .sig file, and the HP keys.

1. Install HP's public keys:

# gpg --import hpPublicKey.pub # gpg --import hpPublicKey2048.pub

2. Validate and verify the digital signature of the signed OVA file. The output from the command indicates the validity of the signature.

# gpg --verify <*OVA\_FILE*>.sig <*OVA\_FILE*>

If the level of trust on the key has not been set, you will see a trust level warning similar to this:

gpg: WARNING: This key is not certified with a trusted signature! gpg: There is no indication that the signature belongs to the owner.

3. If you do not want to see the warning in Step 2, edit the key to set the trust level of the key for proper verification:

# gpg --edit-key "Hewlett-Packard Company" (Type the command "trust", select "5" for trusting the key, then confirm and quit.)

**Note**: You can trust these public keys.

4. You must also trust the RSA key:

# gpg --edit-key "Hewlett-Packard Company RSA" (Type the command "trust", select "5" for trusting the key, then confirm and quit.)

After performing the above procedure, you should not see the warning about an untrusted identity when verifying the signature.

Here is an example of output from a verification:

# gpg --verify <*OVA\_FILE*>.sig <*OVA\_FILE*> gpg: Signature made Thu 03 Jan 2013 04:48:47 PM UTC using RSA key ID 5CE2D476 gpg: Good signature from "Hewlett-Packard Company RSA (HP Codesigning Service)"

### <span id="page-5-2"></span>**Customizing the HP Propel Portal**

You can customize the display of the HP Propel Portal. For details about customizing the portal, themes, and widgets, refer to the *HP Propel Customizing the Portal* whitepaper.

### <span id="page-5-3"></span>**Customizing the HP Propel Launchpad**

You can customize the display of the HP Propel Launchpad. For details about customizing the launchpad, themes, and widgets, refer to the *HP Propel Customizing Launchpad* whitepaper.

# <span id="page-6-0"></span>**Manually Changing the Keystore Password**

The keystore password on the HP Propel is automatically changed to "propel2014" during the initial installation. Though not required, HP recommends that you change the default keystore password for the HP Propel VM. To change the keystore password, execute the following commands:

```
# <PROPEL_PORTAL_VM_JRE_DIR>/keytool –storepasswd –storepass propel2014 
-new <NEW_KEYSTORE_PASSWORD> -keystore /opt/hp/propel/security/propel.truststore
# ./configureKeys.sh --setkspassword <NEW_KEYSTORE_PASSWORD>
```
Where *PROPEL\_PORTAL\_VM\_JRE\_DIR* is the JRE directory on the HP Propel VM and *NEW\_KEYSTORE\_PASSWORD* is the new keystore password that you specify.

# <span id="page-6-1"></span>**Changing the HP Service Manager Port Number**

During the HP Propel installation, a default port number for communication between HP Propel and HP Service Manager (HP SM) is specified in the /opt/hp/propel/sx/WEB-INF/classes/config/sm/ instances.json file.

You may want to change this default port number for the following reasons:

- To avoid using web services over the HP SM LoadBalancer port, which is commonly set to port 13080.
- To change the port number for communication between HP Propel and HP SM from HTTP to HTTPS.

Perform the following procedure to change the port number used for communication between HP Propel and HP SM:

- 1. On the HP Propel VM, edit the /opt/hp/propel/sx/WEB-INF/classes/config/sm/ instances. json file and revise the HP SM port number that is currently configured for HTTP. Note that an additional HP SM system can be added to the instances. json file to use HTTPS.
- 2. Restart the HP Propel services. See [Restart HP Propel](#page-31-1) for instructions.

**Important**: If the HP SM port was changed from HTTP to HTTPS, SSL integration must be configured for HP SM. Refer to the *SSL Configuration for HP SM Integration* section in *HP Propel Installation and Configuration Guide* for instructions.

# <span id="page-6-2"></span>**Managing HP Propel Licensing**

HP Propel uses these license types:

- Instant-on licensing implemented when installing HP Propel and limited to 60 days.
- Permanent either unlimited or limited duration.

Refer to the *HP Propel Automation License* topic in the *Identity Management* online help for details. (You must be logged into HP Propel as the admin user to view this topic.)

# <span id="page-7-0"></span>**Understanding Administrative and Consumer Roles in HP Propel**

Access to applications in HP Propel is controlled through HP Propel users. There are three types of HP Propel users:

- Administrator:
	- o Logs in as the *admin* user with the *propel* password at *\$Propel\_Hostname*:9000/org/Provider
	- o Manages HP Propel settings across all of the organizations. For example, creating and managing organizations or content packs.
	- o Has access to the Identity, Content Management, and Diagnostics applications.
- Organization Administrator:
	- o Logs in as the *orgadmin* user with the *propel* password at *\$Propel\_Hostname*:9000/org/CONSUMER
	- o Manages the organization, aggregates and manages catalog items, manages catalogs and categories. Additionally can perform all Organization Consumer functions (for example shopping and support requests).
	- o Has access to the Shop, Subscriptions, Knowledge, Request Support, Catalogs, Catalog Items, Categories, Policies, Catalog Connect, and Suppliers applications.
- Organization Consumer:
	- o Logs in as the *consumer* user with the *propel* password at *\$Propel\_Hostname*:9000/org/CONSUMER
	- o Performs shopping, manages subscriptions, searches knowledge articles, and requests support.
	- o Has access to the Shop, Subscriptions, Knowledge, and Request Support applications.

Where *\$Propel\_Hostname* is the fully qualified host name of the HP Propel VM.

### <span id="page-7-1"></span>**Using Common LDAP Server with HP Propel and End-Point Systems**

To prevent errors in HP Propel log files that are related to unknown users, HP recommends that all integrated end-point systems share a common LDAP server with HP Propel. Otherwise, identically named users need to be created on both the HP Propel system and the integrated end-point system.

# <span id="page-7-2"></span>**Viewing the SSL Certificate Signing Algorithm**

HP recommends reviewing the certificate-signing algorithms used and ensuring that strong encryption is implemented. For example, SHA1 is sometimes used, and instead, stronger algorithms such as SHA256 should be used.

To view a certificate's signing algorithm, execute the following command:

```
# keytool –printcert –file <SSL-CERTIFICATE> | grep –i algorithm
```
### For example:

```
# keytool –printcert –file /opt/hp/propel/security/propel_host.crt | grep –i algorithm
     Signature algorithm name: SHA1twithRSA
```
#

# <span id="page-8-0"></span>**Filter SM Search Results by Display Name**

Because displayName is part of an HP Service Manager (SM) information retrieval (IR) key, search on a specified displayName value can return more results than expected. By removing displayName from the SM IR key, you'll be able to correctly search on displayName values.

Before aggregating SM items into Propel, make the following SM information retrieval (IR) configuration change to enable filtering by displayName.

- 1. From the HP Service Manager Client, access the Table definitions as follows: On the **System Navigator** tab, open **System Definition** > **Tables** > **svcDisplay**
- 2. Select the **Fields and Keys** tab (bottom of the display).
- 3. In the **Keys** content, select **IR key:description – displayName**.
- 4. Under **General**, select **displayName**, then click **Remove**.
- 5. Click **Save**.

# <span id="page-9-0"></span>**Configuring SSL for HP Propel**

HP Propel requires HTTPS (HTTP over SSL) for client browsers. HTTPS must be configured between HP Propel and any end-point systems (HP Cloud Service Automation and HP Service Manager).

**Tip**: Refer to the installation instructions in the *HP Propel Installation and Configuration Guide* for different methods of configuring SSL for HP Propel.

### <span id="page-9-1"></span>**Replacing Generated HP Propel SSL Certificates with CA-Signed Certificates**

This section explains how to replace the previously generated HP Propel SSL certificates with Certificate Authority-signed SSL certificates. (The generated HP Propel SSL certificates are created and configured by using the /opt/hp/propel-install/propel-ssl-setup.sh auto command when installing HP Propel.)

Although a self-signed certificate can be used in production, HP recommends that you replace this certificate by configuring a trusted certificate from a Certificate Authority (CA). Some organizations issue certificates that are signed by a corporate CA and some organizations get certificates from a trusted thirdparty CA, such as VeriSign.

### **Tips**:

In the following instructions,  $$$ PROPEL\_VM\_HOSTNAME represents the fully qualified hostname of the HP Propel VM. You can set this as an environment variable with the following command on the HP Propel VM:

# export PROPEL\_VM\_HOSTNAME=*mypropelhost.example.com*

- The password is "changeit" for the HP Propel truststore (/usr/lib/jvm/java-1.8.0/jre/lib/security/cacerts)
- The password is "propel2014" for the HP Propel keystore (/opt/hp/propel/security/.keystore)

Perform the following steps to replace the previously generated HP Propel SSL certificates with CAsigned SSL certificates:

**Important**: The following commands are run as root on the HP Propel VM. (The default password is "propel2015" for the root user.)

1. Stop the HP Propel services:

# propel stop

2. Load the Certificate Authority (CA) into the global Java keystore. This file is in a PEM format, with extensions such as .pem, .crt, .cer, and .key.

a. Copy the file to /opt/hp/propel-install/ssl-tmp/CA.crt. (The exact file name must be used.)

b. Import the CA into the HP Propel keystore:

```
# keytool –import –file /opt/hp/propel-install/ssl-tmp/CA.crt –alias CA 
–trustcacerts –keystore /usr/lib/jvm/java-1.8.0/jre/lib/security/cacerts
```
3. Back up the existing SSL configuration:

```
# cd /opt/hp/propel
```

```
# cp –rp security security.backup
```
4. Initialize the SSL working directory:

```
# cd /opt/hp/propel-install
# ./propel-ssl-setup.sh init
```
By default, the SSL working directory is  $\sqrt{\frac{p(t)}{p}}$  /propel-install/ssl-tmp.

5. *Optional* – Only if your HP Propel VM needs multiple hostnames, all of these name must appear in the certificate. This is achieved by using the Subject Alternative Names (SAN) attribute. Edit the /etc/pki/tls/openssl.cnf file.

#### Make sure it has entries like the following

```
# This is required for TSA certificates.
# extendedKeyUsage = critical, timeStamping
[ v3_req ]
# Extensions to add to a certificate request
basicConstraints = CA:FALSE
keyUsage = nonRepudiation, digitalSignature, keyEncipherment
subjectAltName = @alt_names
[alt_names}
DNS.1 = server1.example.com
DNS.2 = mail.example.com
DNS.3 = www.example.com
```
**Important**: the host name returned from the hostname command must also appear as one of the SAN entries in openss1.cnf.

6. Generate the Certificate Signing Request (CSR) and Server Private Key pair:

```
# cd /opt/hp/propel-install
# ./propel-ssl-setup.sh -–password <PASSWORD> generateSigningRequest <SUBJECT>
```
Where *PASSWORD* is the passphrase (default is "propel2014") used to encrypt the generated private key and *SUBJECT* is the signing request subject in the slash-separated form. "CN" must be the last field in the subject and contain the fully qualified hostname of the HP Propel VM. Enclose the subject in double quotes, such as:

"/C=US/ST=CA/L=San Jose/O=StartUpCompany/OU=Software/CN=mypropelserver.example.com"

```
This command creates two new directories and four new files
/opt/hp/propel-install/ssl-tmp/$PROPEL_VM_HOSTNAME/ directory
/opt/hp/propel-install/ssl-tmp/$PROPEL_VM_HOSTNAME/out/ directory
/opt/hp/propel-install/ssl-tmp/hostnames file
/opt/hp/propel-install/ssl-tmp/$PROPEL_VM_HOSTNAME/private.key.pem file
/opt/hp/propel-install/ssl-tmp/$PROPEL_VM_HOSTNAME/propel_host.key.csr file
/opt/hp/propel-install/ssl-tmp/$PROPEL_VM_HOSTNAME/out/propel_host.key.rsa file
```
- 7. You can verify the content of your CSR by pasting the text in here: **<https://ssltools.websecurity.symantec.com/checker/views/csrCheck.jsp>**
- 8. Send the CSR containing the public key to your CA. This is a process specific to your company, and network administrators should know how to accomplish this. Ask for the certificate to be delivered in PEM format. If it is not, you can convert formats with the openss1 command.
- 9. After the certificates have been received, copy the host certificate to: /opt/hp/propel-install/ssl-tmp/\$PROPEL\_VM\_HOSTNAME/out/propel\_host.crt

**Important**: HP recommends reviewing the certificate-signing algorithm used and ensuring that strong encryption is used. For example, SHA1 is sometimes used, and instead, stronger algorithms such as SHA256 should be used. See **VIEWING THE SSL [CERTIFICATE SIGNING ALGORITHM](#page-7-2)** for more details.

10. Validate the certificate and the CA match:

```
# openssl verify –verbose –CAfile /opt/hp/propel-install/ssl-tmp/CA.crt 
/opt/hp/propel-install/ssl-tmp/$PROPEL_VM_HOSTNAME/out/propel_host.crt
```

```
You should see the following message:
/opt/hp/propel-install/ssl-tmp/$PROPEL_VM_HOSTNAME/out/propel_host.crt: OK
```
**Important**: Do not proceed if you see any error messages. The CA and certificate must match. Restart this procedure if necessary.

11. Create the certificate and the key stores:

```
# /opt/hp/propel-install/propel-ssl-setup.sh finish
```
12. Move all the created files into their final locations:

```
# cd /opt/hp/propel-install/overlay/_ALL_HOSTS_/security
# cp –p * /opt/hp/propel/security
# cd /opt/hp/propel-install/overlay/$PROPEL_VM_HOSTNAME/security
# cp –p * /opt/hp/propel/security
# cp –p .keystore /opt/hp/propel/security
```
- 13. HP Operations Orchestration (HP OO) needs to be updated.
	- a. First, back up the existing configuration:

```
# cd /opt/hp/oo/central/var
# cp –rp security security.backup
```
b. Next, manually delete the old certificates from the HP OO stores and install the new certificates:

```
# keytool –delete –keystore
/opt/hp/oo/central/var/security/client.truststore –alias propel_host
- storepass changeit –noprompt
```

```
# keytool –importcert –keystore
/opt/hp/oo/central/var/security/client.truststore –file
/opt/hp/propel/security/propel_host.crt –alias propel_host –storepass changeit
-noprompt
```

```
# keytool –delete –keystore
/opt/hp/oo/central/var/security/client.truststore –alias
propeljboss_$PROPEL_VM_HOSTNAME –storepass changeit –noprompt
```

```
# keytool –importkeystore –noprompt –srcstoretype PKCS12 –srckeystore 
/opt/hp/propel/security/propel_host.pfx –srcstorepass propel2014 -destkeystore 
/opt/hp/oo/central/var/security/client.truststore –deststorepass changeit
```

```
# keytool –delete –keystore /opt/hp/oo/central/var/security/key.store –alias tomcat 
-storepass changeit –noprompt
```

```
# keytool –importkeystore –noprompt –srcstoretype PKCS12 –srckeystore 
/opt/hp/propel/security/propel_host.pfx –srcstorepass propel2014 –destkeystore 
/opt/hp/oo/central/var/security/key.store –deststorepass changeit –srcalias 
propeljboss_$PROPEL_VM_HOSTNAME –destalias tomcat
```
# keytool -keypasswd –new changeit –keystore /opt/hp/oo/central/var/security/key.store –storepass changeit –alias tomcat -keypass propel2014

### 14. Restart HP Propel:

# propel start

# 15. Make sure you can log in to the HP Propel Launchpad.

# <span id="page-13-0"></span>**HP Knowledge Management**

This section provides instructions for installing HP Knowledge Management (KM), installing and configuring the Solr plugin for IDOL search, and loading KM documents into HP Service Manager (HP SM).

# <span id="page-13-1"></span>**HP Knowledge Management Installation**

Install HP Knowledge Management if it was not installed during HP Service Manager installation. The HP ITSM Deployment Manager (HP DM) simplifies setup of HP SM and its related components.

- 1. Access HP ITSM Deployment Manager from HP Live Network at: [https://hpln.hp.com/contentoffering/itsm-deployment-manager.](https://hpln.hp.com/contentoffering/itsm-deployment-manager) Note that you need to sign in to your HP Passport account. Download the following:
	- a. *HP ITSM Deployment Manager Quick Start Guide* [\(https://hpln.hp.com/node/26347/attachment\)](https://hpln.hp.com/node/26347/attachment)

b. HP ITSM Deployment Manager Version 3.0 (From ITSM Deployment Manager home page [https://hpln.hp.com/contentoffering/itsm-deployment-manager](https://hpln.hp.com/contentoffering/itsm-deployment-manager)) **Downloads** tab, select Deployment Manager Version 3.0. Click Download, and select the latest version to download.)

- 2. Follow the instructions in the HP DM Quick Start Guide to install and configure HP DM.
- 3. In the HP DM **Environments** tab, click **More Wizards…**, then select **HP Service Manager – Knowledge Management**, and follow the instructions to install KM.
- 4. HP SM must be restarted for KM to become available for use.

For more information on the HP KM Search Engine, see the *HP Service Manager Release Notes* and *Service Manager Interactive Installation Guide* at [https://softwaresupport.hp.com.](https://softwaresupport.hp.com/)

**Note:** Though optional, HP recommends that the HP SM Help Server is also installed. The HP SM Help Server includes the *Knowledge Management Search Engine Guide* as well as an extensive *Knowledge Management* help topic.

# <span id="page-13-2"></span>**HP Knowledge Management Indexing**

The KMUpdate process controls indexing. Use HP SM's **Update Indexes** form to stop and restart indexing, and to view the status statistics related to indexing. To access this form, from the HP SM navigator menu, select **Knowledge Management** -> **Configuration** -> **Update Indexes**.

For help with KM indexing, search the HP SM Help Server for the topic "**indexing the knowledgebases"**.

**Tip:** A quick way to verify that KMUpdate is running s to type status in the Command window to display all processes currently running.

# <span id="page-13-3"></span>**HP Knowledge Management Best Practices**

- Rather than using the *falcon* operator as an integration account, create a copy of *falcon* using the HP SM **User Quick Add Utility (**from the HP SM navigator menu, select **System Administration** > **Ongoing Maintenance** > **User Quick Add Utility**). This simplifies analyzing the sm.log file. All possible integrations use *falcon* to log in, but after several integrations the operator's actions are more difficult to locate in the sm. log file.
- Before starting HP SM or HP SRC, start the KM Search Engine Service.

### <span id="page-14-0"></span>**HP Knowledge Management Configuration Steps – After HP Propel Installation**

Perform the following steps to configure KM after the HP Propel installation.

1. On the HP Propel VM, stop the HP Propel micro services:

```
# service msvc stop
```
2. Add the following lines to the HP SM's sm. cfg file. This configuration avoids using web services over the HP SM LoadBalancer port, which is often port 13080:

```
# Propel: port used by Catalog Aggregation and Catalog microservices
sm -httpPort:14090 –debugnode –log:../logs/propel_km_integration.log 
–ldapdisable:1 –ssl:0 –sslConnector:0 -trustedsignon:0 –querysecurity:0
```
- 3. HP Propel integration with SM's KM module will use both the KM Search Engine and an SM integration servlet to gather the documents and related attachments. Determine which port the master KM Search Engine uses as follows: from the HP SM navigator menu, select **Knowledge Management** > **Configuration** > **Configure Search Servers**, then click **Search**. By default, this will be port 8080.
- 4. On the HP Propel VM, modify the /opt/hp/propel/msvc/app.json file. The following partial example shows modifications to the knowledge section:

```
}, "knowledge": {
    "mount": "/api/kmmsvc/v1.0",
     "kmUrl": "http://bevmins06.eu.tslabs.hpecopr.net:8380",
     "kmContextPath": "/KMCores",
     "kmStrictSSL": true,
     "kmSecureProtocol": "TLSv1_method",
     "kmCa": "/opt/hp/propel/security/CA.crt",
     "searchUrl": "https://bevmins34.eu.tslabs.hpecorp.net:9040",
     "searchContextPath": "/api/search/v1",
 "searchStrictSSL": true,
 "searchSecureProtocol": "TLSv1_method",
     "searchCa": "/opt/hp/propel/security/CA.crt",
. "kmAttachUrl": "https://bevmins06.eu.tslabs.hpecorp.net:44493",
     "kmAttachContextPath": "/SM/9/rest",
     "kmAttachStrictSSL": false,
     "kmAttachSecureProtocol": "TLSv1_method",
     "kmAttachCa": "/opt/hp/propel/security/CA.crt",
     "kmAttachUsername": "INT-PROPEL-2.01-bevmins34",
     "kmAttachPassword": "propel2015",
     "_dummy": ""
   },
```
5. Load the HP Propel VM's CA-signed certificate into the HP SM system's keystore. The general steps to do this are:

a. Copy the HP Propel VM's /opt/hp/propel/security/CA.crt file to the HP SM system's /tmp directory.

b. On the HP SM system, import the HP Propel CA-signed certificate:

```
# keytool –import –file /tmp/CA.crt –alias Propel_CA –trustcacerts 
–keystore <SM-KEYSTORE-PATH>/cacerts
```
Where *SM-KEYSTORE-PATH* is the location of the cacerts file on the HP SM system.

c. On the HP SM system, restart HP SM:

# service sm restart

- 6. Load the HP SM system's CA-signed certificate into the HP Propel VM's keystore. The general steps to do this are:
	- a. Copy the HP SM system's CA.crt file to the HP Propel VM's /tmp directory.
	- b. On the HP Propel VM, import the HP SM CA-signed certificate:

# keytool –import –file /tmp/CA.crt –alias SM\_CA –trustcacerts –keystore /usr/lib/jvm/java-1.8.0/jre/lib/security/cacerts

7. On the HP Propel VM, start the HP Propel micro services:

# service msvc start

### <span id="page-15-0"></span>**IDOL Search Installation and Configuration**

To configure HP SM and KM to work with HP Propel Search, you must install the Solr plugin and configure it to send changes to HP Propel Search.

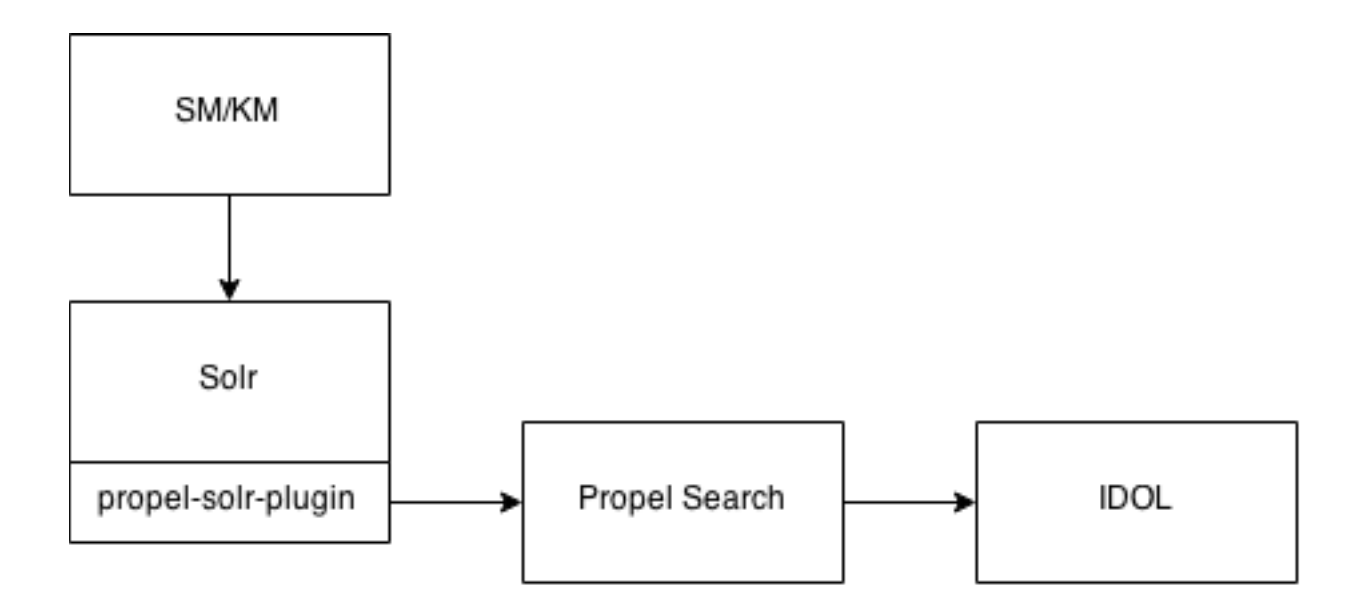

HP SM/KM indexes KM articles to Solr. HP Propel has a plugin to Solr, so all articles written to Solr are sent to HP Propel, which indexes it to IDOL.

### <span id="page-16-0"></span>**Solr Plugin Installation Steps**

- 1. On the HP Propel VM, copy the /opt/hp/propel/search/propel-solr-plugin.zip file to the HP SM/KM machine.
- 2. Unzip the propel-solr-plugin.zip file. The contents are: propel-solr-plugin-1.0.0-rc.1.jar

```
jackson-mapper-asl-1.9.13.jar
jackson-core-asl-1.9.13.jar
jasypt-1.9.2.jar
KMExtAccess.unl
```
- 3. Copy the  $\frac{1}{1}$  jar files to your primary search server. That is, copy propel-solr-plugin-1.0.0rc.1.jar, jackson-mapper-asl-1.9.13.jar, jackson-core-asl-1.9.13.jar, and jasypt-1.9.2.jar to <*Primary\_Search\_Server*>\Search\_Engine\tomcat\webapps\KMCores\WEB-INF\lib\
- 4. Edit the <*Primary\_Search\_Server\_Home*>\Service Manager 9.30\Search\_Engine\ kmsearchengine\KMCores\kmcore\conf\solrconfig.xml file to add an updateRequestProcessorChain:

Add updateRequestProcessorChain - solrconfig.xml File Example

```
<updateRequestProcessorChain name="propelSearch" default="true">
   <processor class="com.hp.propel.solr.plugin.PropelPushUpdateFactory">
     <str name="baseUrl">https://{Hostname:Port}/api/search/v1/article</str>
     <str name="username">searchTransportUser</str>
     <str name="password">{Password}</str>
    <str name="tenant">Provider</str>
   </processor>
   <processor class="solr.RunUpdateProcessorFactory"/>
</updateRequestProcessorChain>
```
#### Where:

- *Hostname* is the hostname of the HP Propel server.
- *Port* is the port defined for parameter search.endpoint in the /opt/hp/propelinstall/setup.properties file on the HP Propel server. The port number is visible in the HP Propel Search services configuration file */opt/hp/propel/search/search.yml*, and is 9040 by default.

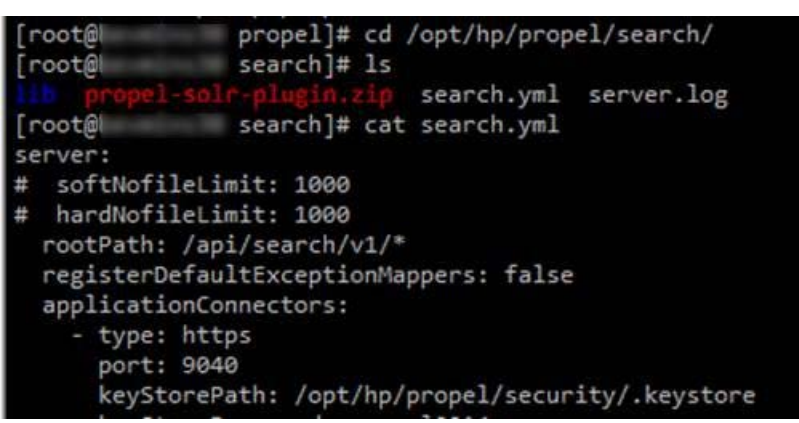

- *Password* is the password for searchTransportUser. (The default password is searchTransportUser.)
- 5. Update the same solrconfig.xml and modify the request Handler.

Modify request Handler – solrconfig.xml File Example

```
<requestHandler name="/update" class="solr.XmlUpdateRequestHandler">
   <lst name="defaults">
     <str name="update.processor">propelSearch</str>
  \langlelst>
</requestHandler>
```
Example content for steps 4 and 5 (compared with an out-of-the-box solrconfig.xml file):

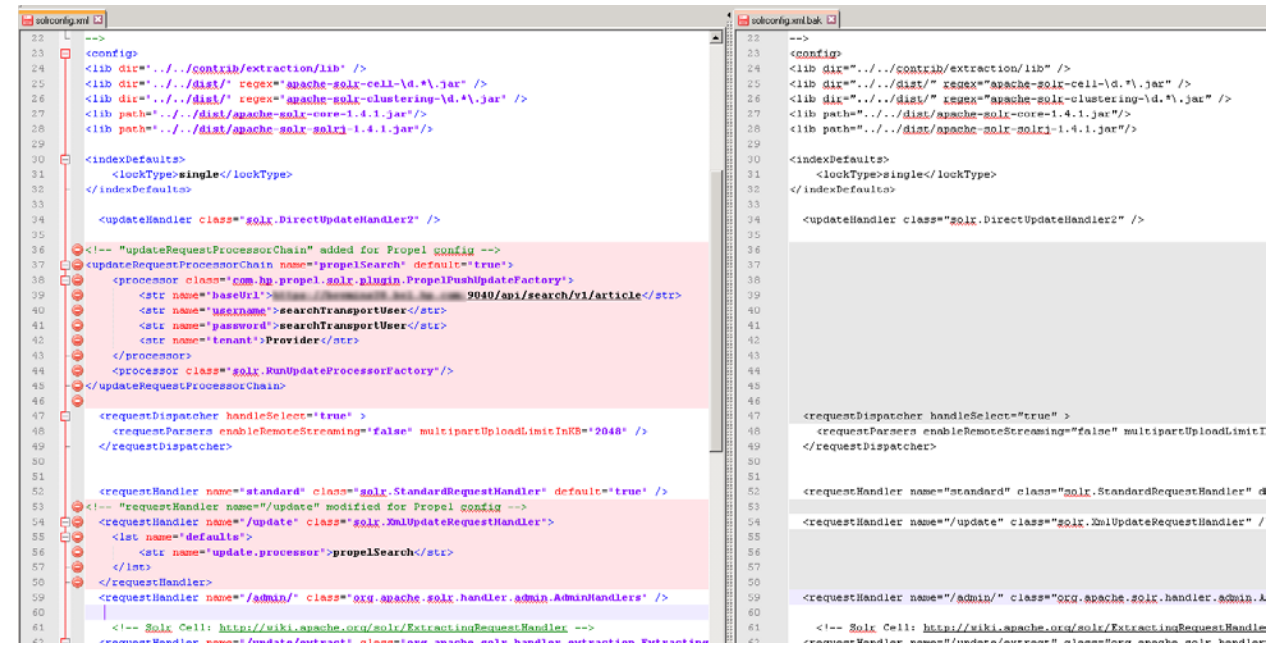

- 6. In the HP SM client, apply the KMExtAccess.unl unload file.
- 7. Restart KM.
- 8. Restart HP SM.
- 9. In the HP SM client, reindex KM.
	- a. Select **Knowledge Management** -> **Administration** -> **Environment**.
	- b. Check **SRC**.
	- c. Select the **Search Server Name**.
	- d. Click **Full Reindex**.

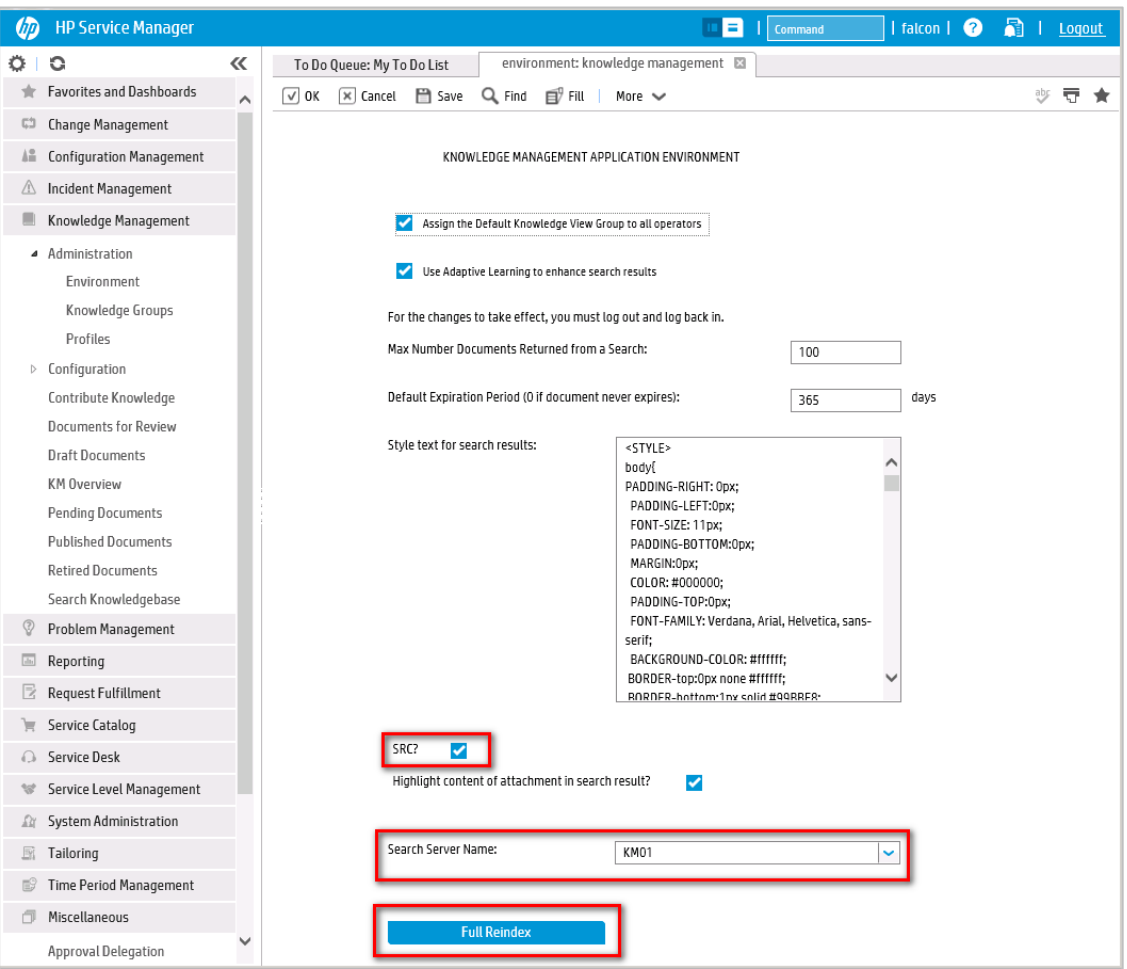

- 10. In the HP SM client, reindex the KM Libraries.
	- a. Select **Knowledge Management** -> **Knowledgebases**.
	- b. Click on each of the libraries, and then click **Full Reindex**.

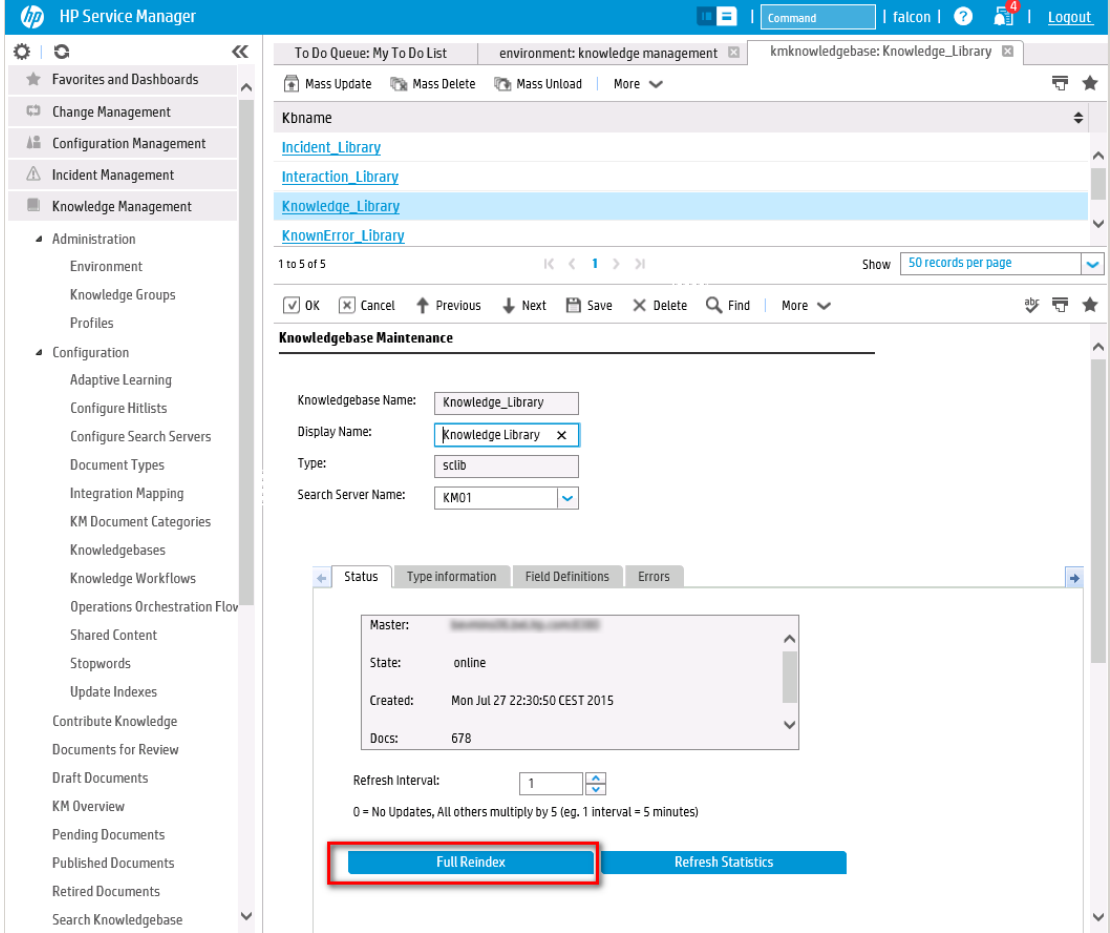

# <span id="page-19-0"></span>**Load KM Documents into HP Service Manager**

**Note**: The following instructions describe how to load sample KM documents into HP SM. Additional sample documents can be found in the KM installation directory. KM document packages can be purchased from companies such as KBI: [http://www.kbi.com.](http://www.kbi.com/index.asp)

#### <span id="page-19-1"></span>**Pre-Requisites for Loading Documents**

All documents loaded into HP SM have the following settings:

- Default status: **Externally Approved (external)**.
- docType: **Question/Answer (howto)**.
- Category: **Propel**.

#### <span id="page-20-0"></span>**Document Formats**

Use the following formats for loading KM documents into HP SM:

- <Title>*propelKmImporter uses this text as the title and summary in HP SM*</Title>
- <Introduction>*propelKmImporter uses this text as the question in HP SM* </Introduction>
- <Details>*propelKmImporter uses this text as the answer in HP SM*</Details>

### **Sample KM Document**

```
<? xml version="1.0" encoding="UTF-8"?>
<root><Title>Add an Email Account</Title>
<Introduction>&lt;div class="indent"&gt;&lt;span lang="es-cr"&gt;This page provides
steps for adding an email account. </span&gt;&lt;/div&gt;</Introduction>
<Details>&lt;div class="indent"&gt;&lt;ul&gt;&lt;li&gt;Follow these steps to add an
email account on your iOS device. < /span lang="es-cr" &gt; : &lt; /span&gt; &lt; ol&gt
</Details>
<TrainingInfo><trainingRequirement>T</trainingRequiremen><imageItem></imageItem>
```
</TrainingInfo><SettingRequirement></SettingRequirement><title>This page has been temporarily disabled</title></root>

### <span id="page-21-0"></span>**KM Documents Directory Structure**

The Import directory for the HP Propel Knowledge Importer must have the following structure:

- All folders that have documents to be imported must be in a folder named products.
- All folders that have images to be imported must be in a folder named images.
- The products and images folders must be located under the Import directory.

**Figure 2 – Example Import Directory Structure**

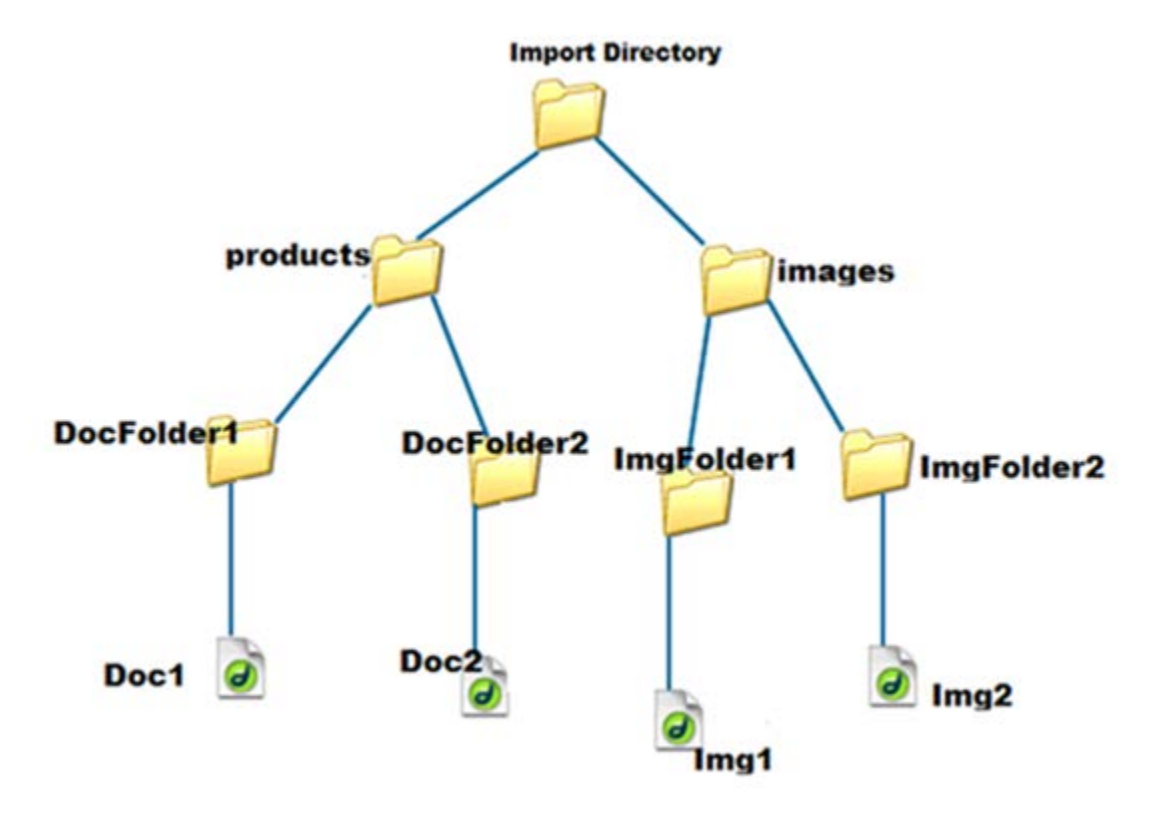

### <span id="page-21-1"></span>**How to Load KM Documents**

Follow this procedure to load KM documents with images into HP SM.

1. Import the HP Propel web services into HP SM:

a. Transfer the HPPropelKnowledge.unl and HPPropelKnowlegeAttachment.unl web services files from the HP Propel VM to the HP SM system. The web services files are in the /opt/hp/propel/km/webservices directory on the HP Propel VM.

b. Start HP SM, and in the HP SM left pane, navigate to: **System Administration** -> **Ongoing Maintenance** -> **Unload Manager** -> **Apply Unload.** The Unload Manager window is displayed.

c. In the **Unload File** field**,** browse to the HPPropelKnowledge.unl web service file.

d. In the **Backup To** field, type a name for the file to be stored as a backup. (This can be any name you choose.)

e. Click **Next**, and in the dialog that appears for applying the unload file, click **Yes**. A message appears confirming that the import was successful. The message text is: "Hotfix was successfully applied."

- f. Click **Finish**.
- g. Repeat Steps **b**. through **f**. for the HPPropelKnowlegeAttachment.unl web services file.

**Note**: Make sure the attachments flag is enabled in these two new HP SM web services.

- 2. To test the import process:
	- a. In HP SM, navigate to **Tailoring** -> **Web Services** -> **Web Service Configuration**.

b. Search for the **Service Name** HPPropelKMAggregation. If the HP Propel web services are configured correctly, HPPropelKMAggregation contains the HPPropelKnowledge and HPPropelKnowlegeAttachment objects.

- 3. (Optional) If you want to upload sample KM documents, they are available in the documents.zip file that is in the /opt/hp/propel/km directory on the HP Propel VM. Unzip the file and extract the sample documents by running the following commands as  $_{\text{root}}$  on the HP Propel VM:
	- # cd /opt/hp/propel/km # unzip documents.zip

A documents subdirectory is created and used as *DOCS\_IMPORT\_LOCATION* in step **5**.

4. Navigate to /opt/hp/propel/km on the HP Propel VM and execute the following command:

# ./PropelKMImporter.sh –pr <*SM\_PROTOCOL*> -h <*SM\_HOSTNAME*> -po <*SM\_PORT*> -u <*NEW\_SM\_USER*> -pa <*NEW\_SM\_PASSWORD*> -i <*DOCS\_IMPORT\_LOCATION*>

Where *NEW\_SM\_USER* and *NEW\_SM\_PASSWORD* are the user and the password for the new integration account you created as a copy of the *falcon* operator. (See [HP Knowledge Management Best](#page-13-3)  [Practices](#page-13-3) for details.)

For example:

# ./PropelKMImporter.sh –pr http –h <*sm-host.example.com*> -po 14090 –u <INT-PROPEL> -pa <*password*> -i /home/INT-PROPEL/documents

**Important**: The integration user that is created as a copy of the *falcon* operator must have a password.

For help about this script:

# ./PropelKMImporter.sh –help

5. To verify that KM documents have been successfully loaded into HP SM (after receiving a success message):

In HP SM, navigate to **Knowledge Management** -> **Search Knowledgebase**. (Using the Window client got to menu options [the black triangle at the right side] and select **Expert Search**. Using the web client, in the menu bar, click **More** and select **Expert Search**.)

The Advanced Search form appears. Provide the following search criteria and perform the search:

**DocType**: "Question/Answer" **Status**: "Externally Published" **Category**: "Propel"

# <span id="page-24-0"></span>**Changing HP Propel Default User Accounts' Passwords**

HP Propel has built-in user accounts. The user accounts are used to authenticate REST API calls and for initial setup and experimentation with the product. For security reasons, HP recommends that you change the default passwords associated with these accounts, however, do not change the user names. You can also disable the admin, orgadmin, and consumer user accounts and create your own users with identical roles.

**Important** Do not create users in your LDAP directory that match the users provided by HP Propel. The HP Propel users are: admin, orgadmin, consumer, idmTransportUser, ooInbounduser, and sxCatalogTransportUser. Creating an identical user in LDAP could allow an HP Propel user unintended access to the HP Propel Management Console or give the LDAP user unintended privileges.

Besides changing the passwords for the built-in HP Propel user accounts, HP recommends that you also change the default password for the root user on the HP Propel virtual machine (VM). For details about changing the root password, refer to the passwd(1) manpage.

**Note**: In the HP Propel 2.10 release, some default passwords have been updated, while others are the same as in prior releases. For example, the default  $_{root}$  password has been updated to match the current calendar year; however, many of the default keystore passwords remain as they were in the 1.xx releases. If an updated default password does not work, try the prior release password.

In the following instructions,  $$$ PROPEL\_HOME represents the /opt/hp/propel directory on the HP Propel VM. You can set this as an environment variable with the following command on the HP Propel VM:

```
# export PROPEL_HOME=/opt/hp/propel
```
# <span id="page-25-0"></span>**Change Passwords for HP Propel Management Console User Accounts**

The following HP Propel user account is used to access the HP Propel Management Console.

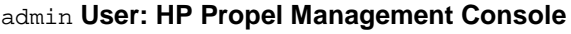

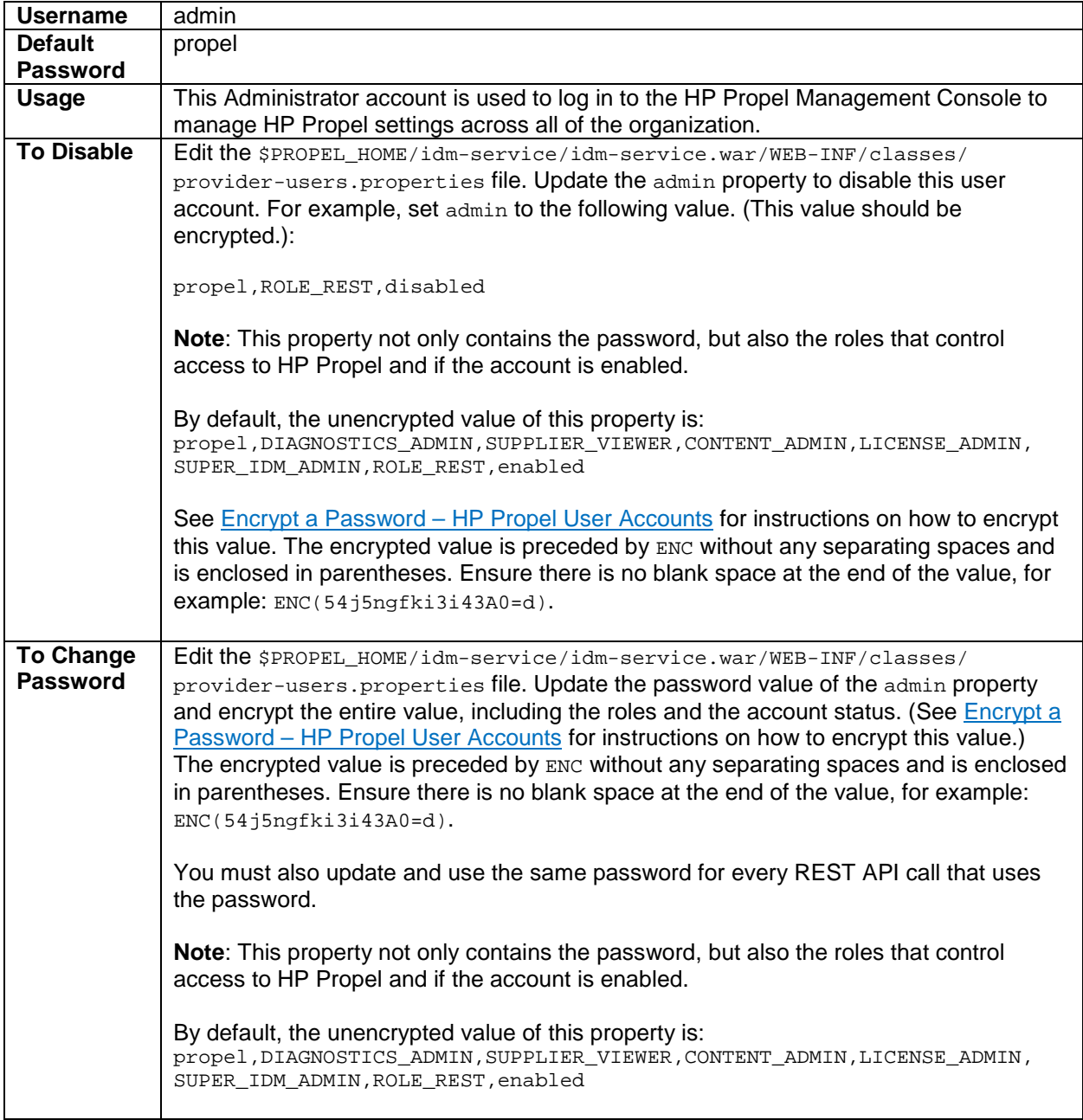

# <span id="page-26-0"></span>**Change Passwords for HP Propel Portal User Accounts**

The following HP Propel user accounts are used to access the HP Propel Portal.

# orgadmin **User: HP Propel Portal**

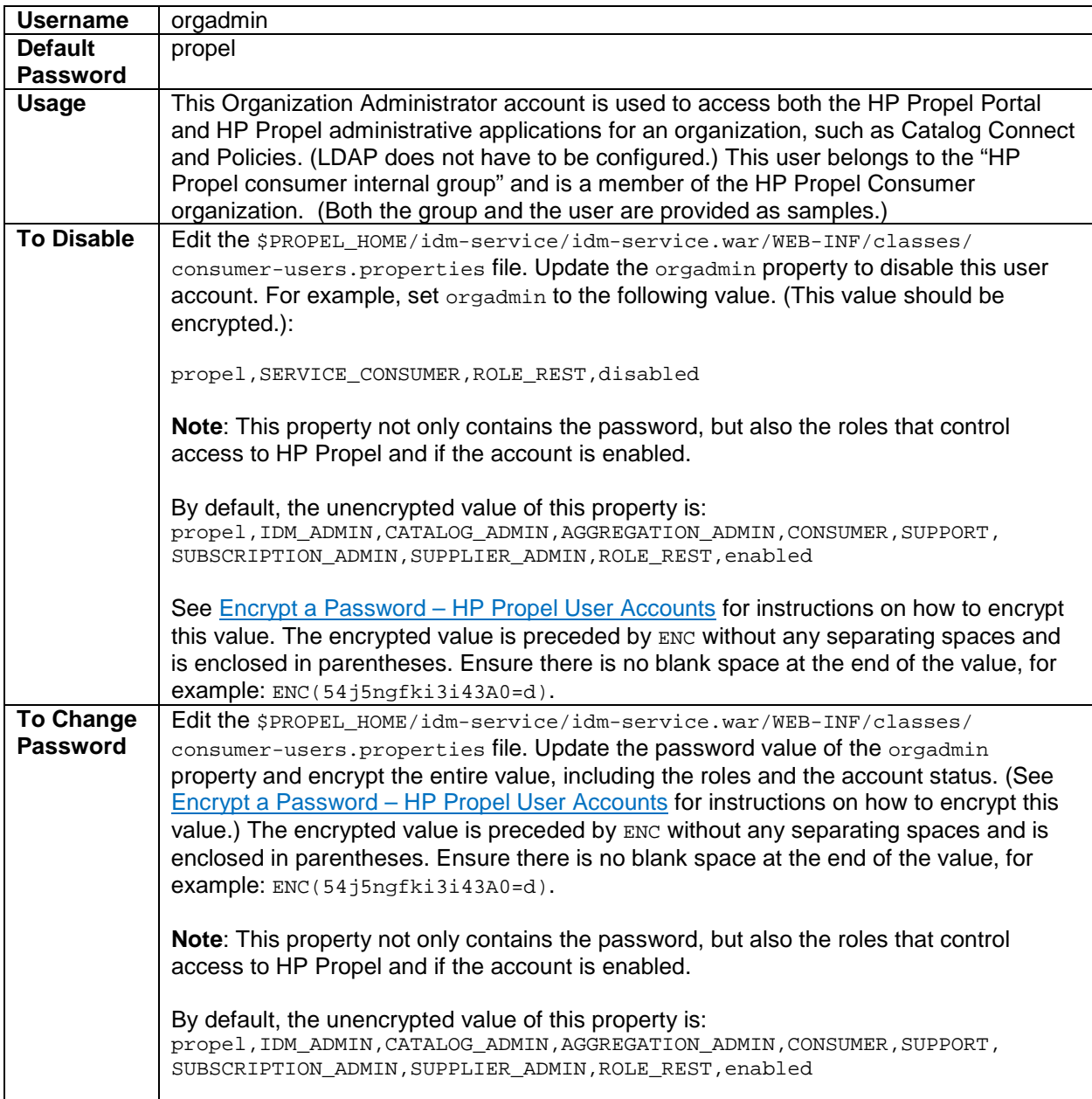

# consumer **User: HP Propel Portal**

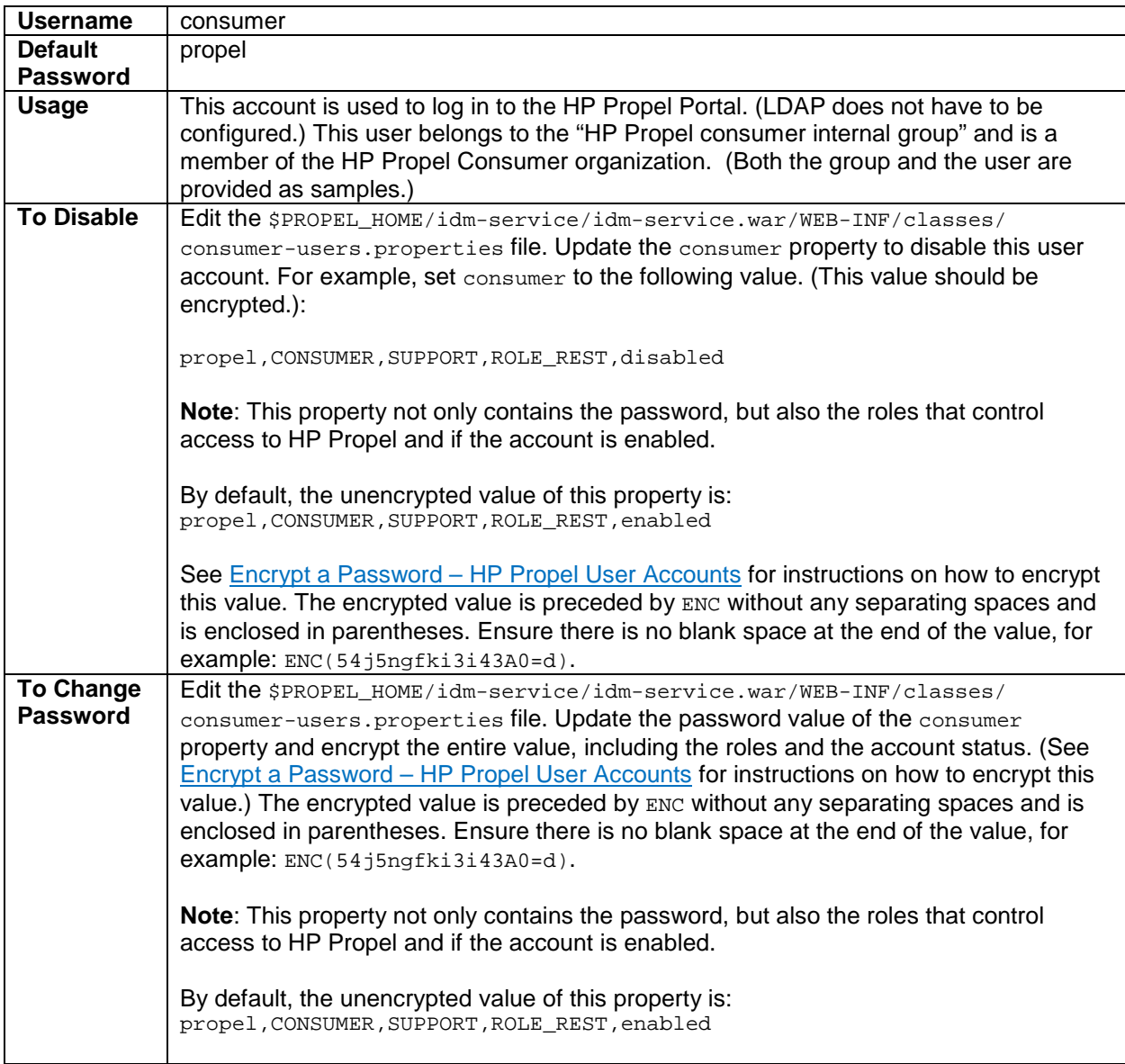

## <span id="page-28-0"></span>**Encrypt a Password – HP Propel User Accounts**

To encrypt a password for HP Propel user accounts:

- 1. Log in to the HP Propel VM as root and navigate to the \$PROPEL\_HOME/cryptoUtil directory.
- 2. Determine a new password for the user account: *New\_Password*
- 3. Encrypt the password by running the following command:

# \$JAVA\_HOME/bin/java –jar cryptoUtil-cli-1.0.4.jar encrypt <*New\_Password*>

**Note**: Some user accounts, such as orgadmin, require that values are also specified for the account roles and the account status. For example, the default password, roles, and status values for orgadmin are:

propel,IDM\_ADMIN,CATALOG\_ADMIN,AGGREGATION\_ADMIN,CONSUMER,SUPPORT, SUBSCRIPTION\_ADMIN,SUPPLIER\_ADMIN,ROLE\_REST,enabled

4. The java command in step 3 returns encrypted text for the specified password. Use the encrypted text returned in step 3 to replace the user account's password information to the right of the equal sign ("=") in the corresponding file.

The encrypted value is preceded by ENC without any separating spaces and is enclosed in parentheses. Ensure there is no blank space at the end of the value. For example, to use the encrypted text as a replacement for the password value for the orgadmin user in the consumer-users.properties file:

```
orgadmin=ENC(<Encrypted_Text>)
```
Where *<Encrypted\_Text>* is the encrypted text returned from the java command in step 3.

### <span id="page-29-0"></span>**Change the HP Propel Master Password**

HP Propel uses a master password (or Key Encryption Key – KEK) to encrypt sensitive data, such as passwords for integration accounts and database connections. HP recommends that you change the default master password for improved security.

The HP Propel master password is implemented using Shamir's Secret Sharing Scheme (SSSS) to split the master password into multiple cryptographically-secure KEK shares and store them in distributed file locations.

The master password for individual HP Propel applications can be changed, and not all HP Propel applications need to have the master password changed.

The following must be done to change the HP Propel master password:

- [Split the HP Propel Master Password](#page-29-1)
- [Update All KEK Share Files for an HP Propel Application](#page-29-2)
- [Update all Encrypted Values for an HP Propel Application](#page-30-0)

#### <span id="page-29-1"></span>**Split the HP Propel Master Password**

Perform the following procedure to split the new master password:

- 1. On the HP Propel VM, log in as  $_{\rm root}$  and navigate to the  $/\text{usr/bin directory}$ .
- 2. Run the passwordUtil. js command to split the new master password into three separate values:

```
# ./node /opt/hp/propel/launchpad/bin/passwordUtil.js --split
Please enter the password to split <hidden_password>
Please enter the File prefix or blank to skip file creation
Shares are (801d3c957e144c6a9d2725315,802b88f01df3c91dfb974a689,8036a46333e1457066b76f5fd)
```
3. Save the three encrypted values (KEK shares) from the output of step 2. They will be used to update the KEK share files in an HP Propel application.

#### <span id="page-29-2"></span>**Update All KEK Share Files for an HP Propel Application**

After you split a new master password into three encrypted values, you insert the values into all of the KEK share files (KEK stores) under the parent directory of an HP Propel application. The various HP Propel applications have copies of these KEK stores with files named: kekshare1, kekshare2, and kekshare3. The following application directories under the /opt/hp/propel parent directory contain the kekshare\* files: catalog-ui, subscription-ui, idmAdmin, msvc, sxUI, sxClient, launchpad, autopassUI, portal, mpp, and diagnostics-ui.

**Important**: When resetting the master password, all KEK share files in an HP Propel application must have their KEK stores updated and sensitive data re-encrypted. However, you can reset the master password for individual HP Propel applications, and not all applications must be done immediately. For each application:

- If a keyfile\* file exists, delete it. The location of the keyfile\* file is specified in the keyfile attribute of an application's configuration file. For example, inspect the \$PROPEL\_HOME/launchpad/app.json configuration file for the location of the Launchpad application's keyfile.
- Locate and update every KEK store file with the newly encrypted values (from splitting the master password). That is, using the first encrypted value from the master password split, update the kekshare1 file. Update all keyshare1, kekshare2, and kekshare3 files with the three corresponding encrypted values from the master password split. For example, locate and update all kekshare\* files under the /opt/hp/propel/launchpad parent directory when splitting the master password for the Launchpad application.

.

### <span id="page-30-0"></span>**Update all Encrypted Values for an HP Propel Application**

After updating all KEK share files for an HP Propel application, all of the application's encrypted passwords must be regenerated using the passwordUtil.js utility. In the following example, all encrypted values for the Launchpad application are regenerated.

1. Encrypt a new value for a password with the following commands:

```
# cd /usr/bin
# ./node /opt/hp/propel/launchpad/bin/passwordUtil.js
Please enter the password to encrypt
Encrypted password is enc(4W6uYbNm6uWsaptPzjxPGQ==)
```
2. Using the encrypted value from step 1, Edit the \$PROPEL\_HOME/launchpad/app.json file and update all encrypted values for the following attributes: idmPassword, passphrase, sessionCookieSecret, and connectionPassword.

**Tip**: When you change the Master Password for an HP Propel instance, it is also good practice to change the JWT signing key. For more information on changing the signing key, see [Change the JWT Signing](#page-31-0)  [Key.](#page-31-0)

# <span id="page-31-0"></span>**Change the JWT Signing Key**

**Important**: After changing the password for the idmTransportUser, you should also change the JWT signing key. To accomplish this, you must update all of the following four properties with identical encrypted values:

### **JWT Signing Key - update locations**

- 1) The AUTHENTICATION. secretKey JSON property in the /opt/hp/propel/sx/WEB-INF/ classes/config/infrastructure.json file.
- 2) The security.encryptedSigningKey property in the /opt/hp/propel/sx/WEB-INF/ sx.properties file.
- 3) The idm.encryptedSigningKey property in the /opt/hp/propel/idm-service/ idm-service.war/WEB-INF/spring/applicationContext.properties file.
- 4) The securityEncryptedSigningKey property in the /opt/hp/propel/jboss-as/ standalone/deployments/consumption.war/WEB-INF/classes/csa.properties file.

The first two JWT signing-key locations (items 1 and 2) are under the  $sx.war$  directory, and will get encrypted automatically if both of their properties have an unencrypted value. For the final two locations (items 3 and 4), you must encrypt the value manually. (See [Encrypt a Password –](#page-28-0) HP Propel User [Accounts](#page-28-0) for instructions on how to encrypt this value.)

**Note**: It is highly recommended that the signing key assigned by the HP Propel Administrator is strong and long enough to survive brute force attacks. Any user with an IDM token (even an expired token) and knowledge about the authentication method may use this knowledge to perform a brute force attack without any rate limits in search of the secret signing key. Example: a strong and long key should be composed of 25 characters (including letters, digits, and some symbols), but not containing any dictionary words.

After making these password changes, you must restart HP Propel for the changes to take effect. See [Restart HP Propel](#page-31-1) for detailed information about how to restart HP Propel.

# <span id="page-31-1"></span>**Restart HP Propel**

To restart services on the HP Propel VM, do the following:

- 1. Log in to the HP Propel VM as  $root$ , and navigate to the  $$$ PROPEL\_HOME/bin directory.
- 2. Run the following commands:
	- # propel stop
	- # propel start

Learn more at hpe.com/software/propel

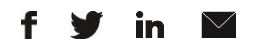

[Sign up for updates](http://www.hp.com/go/getupdated)

**Hewlett Packard** 

Enterprise

© Copyright 2015 Hewlett Packard Enterprise Development LP. The information contained herein is subject to change without notice. The only warranties for HPE products and services are set forth in the express warranty statements accompanying such products and services. Nothing herein should be construed as constituting an additional warranty. HPE shall not be liable for technical or editorial errors or omissions contained herein.

Restricted rights legend: Confidential computer software. Valid license from Hewlett Packard Enterprise required for possession, use or copying. Consistent with FAR 12.211 and 12.212, Commercial Computer Software, Computer Software Documentation, and Technical Data for Commercial Items are licensed to the U.S. Government under vendor's standard commercial license.

Adobe® is a trademark of Adobe Systems Incorporated. Microsoft® and Windows® are U.S. registered trademarks of Microsoft Corporation. Oracle and Java are registered trademarks of Oracle and/or its affiliates. UNIX® is a registered trademark of The Open Group. RED HAT READY™ Logo and RED HAT CERTIFIED PARTNER™ Logo are trademarks of Red Hat, Inc. The OpenStack word mark and the Square O Design, together or apart, are trademarks or registered trademarks of OpenStack Foundation in the United States and other countries, and are used with the OpenStack Foundation's permission.

December 2015